# **How to Download the Whova App**

The Whova event app is free for event attendees. To download the app, please follow ANY of the steps below:

- Open up the Apple Store or Google Play on your mobile device, and search for "Whova".
- Or, visit here in your mobile device's web browser.

When you have found Whova, tap to download and install the Whova app.

# **How to Access Whova on Desktop**

When you download email with instructions from your laptop or

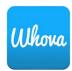

Whova, you'll receive an on how to access Whova desktop computer. Simply

click the button to go to the web version on your computer. You

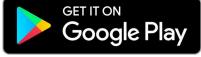

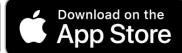

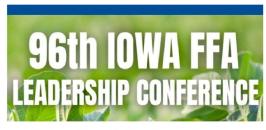

96th Annual Iowa FFA Leadership Conference

Apr 14 - 16, 2024 Ames, IA

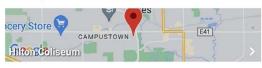

#### **Additional Resources**

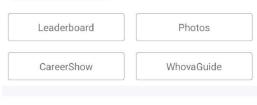

#### **Event Description**

The 96th Iowa FFA Leadership Conference will take place in Ames, Iowa on April 14-16, 2024. More than 6,000 FFA members and guests from across the state gather to learn about careers in the agriculture industry, compete in various events, and shape the

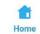

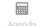

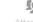

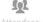

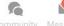

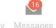

will use the same login username and password as the mobile app.

Here is the direct link to access the desktop Whova platform directly:

https://whova.com/portal/webapp/aifc 202404/

# **How to Sign In**

## 1. Sign-in options

- Enter the email address you used for event registration
- Or, use your social media account

## 2. Create a password and type in your name.

## 3. Profile editing

Other attendees will see this and network with you, so make it look good. You can edit it later; click your profile picture (or a default headshot image) at the top-left corner of the event "Home."

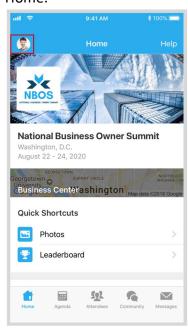

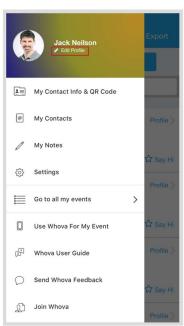

< Back

**™** Email

Sign Up / Sign In

Terms of Use and Privacy Policy

## 4. Access your event

Search for it as "96th Iowa FFA Leadership Conference." Then, click the join button on the bottom of the event description page, and enter the event invitation code:

IowaFFA2024

**IMPORTANT:** DO NOT share this invitation code!

# **HowtoUsetheWhovaApp**

### 1. Agenda

#### Session Search

Whova lists all the sessions on each event day, You can search an individual session by keywords, including a session title, room, and speaker name.

## • Personal Schedule in "My Agenda"

The session includes all the details like an overview, handouts, speaker profiles, etc. You can add the session to your own personal agenda and set a reminder. All the sessions you saved are on My Agenda.

## Participating in sessions through the app

During each session, you can click Like, ask questions or leave comments, and rate the session. You can take down your personal notes too.

### 2. Attendees

### Plan Your Networking

With a bit of planning, you can make many valuable connections. Explore who else is attending the event. You can search by keywords, including company name or title. You can click attendees in the list, and see their professional profiles. You can take a note, or request contact information.

#### Recommended Connections for You

Click the **Recommended** tab on the top of the Attendees list to find Whova's recommendations about people you may be interested in networking with. Click on each item to see attendees who came from the same city or have the same affiliations, educational backgrounds, or interests as you.

Make sure that your profile has enough information to match with other attendees. To edit your profile, click the pen icon in your profile preview. • Say-Hi, In-app Messaging, and Private Group Chat

You can see the professional background information of fellow attendees, and say "Hi" with a click.

Or, start chatting through private in-app messages. By clicking the button on the top of the page, you can invite more people to join the conversation. Just convert it to a private group chat.

## 3. Community Board

Create conversational topics and interact with others even before your event. You can plan social activities and gatherings with fellow attendees, ask organizers or attendees any questions, break the ice by selecting and answering fun questions, share a ride, explore job opportunities, and do much more.

Depending on your interests, you can enable notifications from certain topics on the Community Board. At the top-right corner of the Community Board, click the vertical dots (settings) and find "Notification Settings."

Alternatively, you can find the app "Settings" on the left-side slide menu (open it by clicking your profile picture or the default headshot image at the top-left corner of the event "Home").

### Whova Questions? Whova Concerns?

Contact your event organizers at

techsupport@wiredproductiongroup.com for assistance accessing the Whova app or webpage or stop by the Convention Office and ask for Nicole. Thank you!